## **Insertion pied de page dans un document de texte Word**

# **Insertion pied de page, dans Word, avec affichage de la numérotation des pages**

Dans Word (2003 et plus) les commandes Insertion "En-tête de page", "Pied de page" et "Numéro de page" proposent des modèles préconstruits qui peuvent être éventuellement modifiés, ensuite.

#### 1 )Insertions du modèle de pied de page

Commande "Insertion ˃ Pied de page ˃ Prédéfini, Vide"

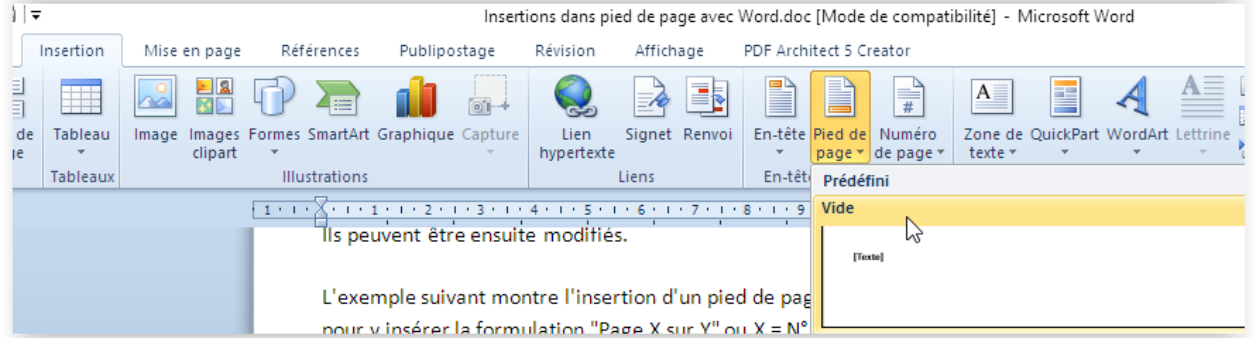

Une zone de saisie de texte s'affiche, à gauche sur fond bleu, en pied de page.

Vous pouvez y saisir le texte que vous voulez ou un autre élément prédéfini « QuickPart ».

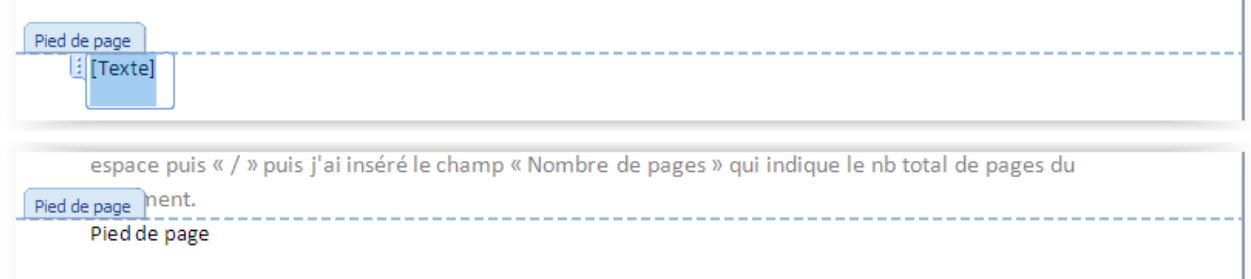

En vous déplaçant avec la touche tabulation vous pouvez saisir plusieurs informations, par exemple au centre et à droite dans le pied de page.

#### 2 )Insertions d'éléments dans le pied de page

Lorsque vous êtes positionné dans le pied de page vous avez accès au menu "Outils En-têtes et pieds de pages" dans la barre de menus.

C'est à partir de ce menu qu'il est possible d'insérer des éléments divers prédéfinis *(date, heure, image, nom de fichier…)*.

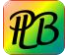

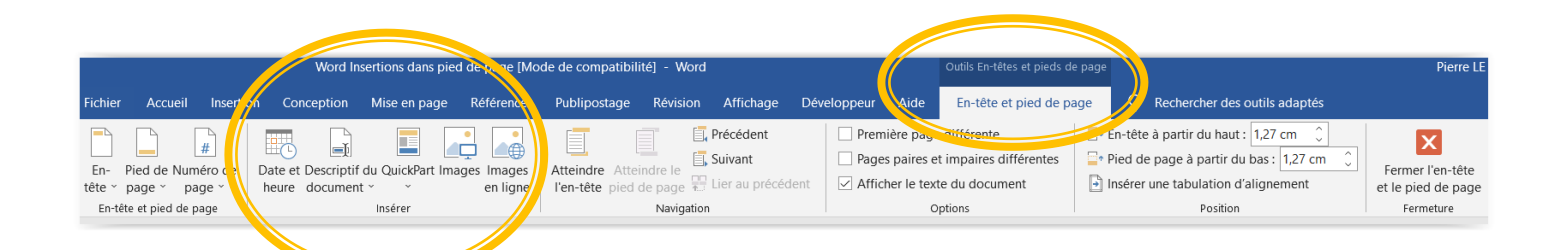

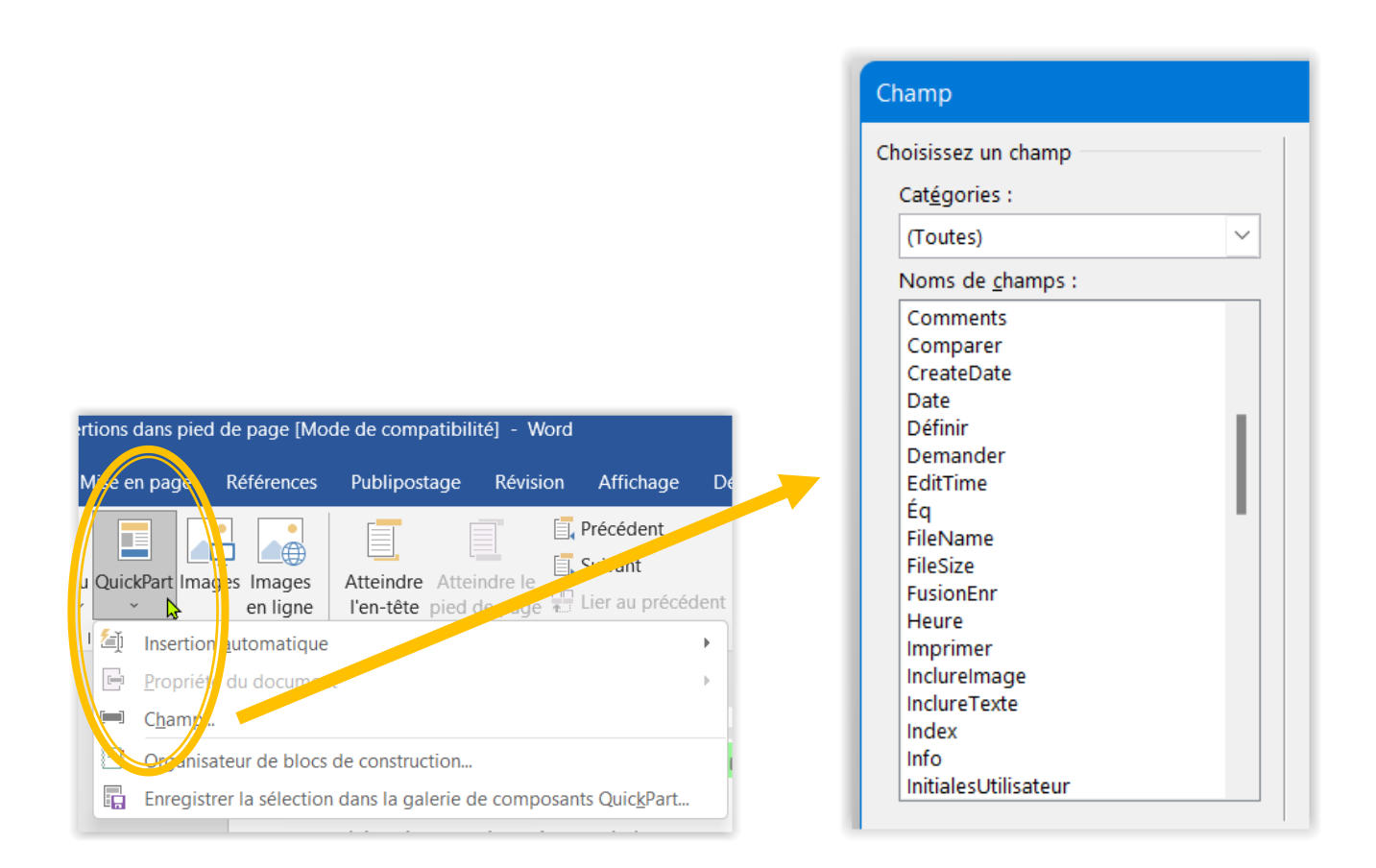

## *A savoir, la numérotation est automatiquement mise à jour si l'on supprime ou ajoute des pages dans le document*

Exemple ce document contient en pied de page, partie gauche : une image, partie centre : le nom du fichier, partie droite : la pagination.

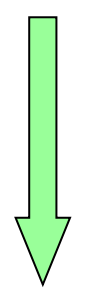

### 3 ) Réglage de la position du pied de page

Il peut arriver que le pied de page empiète sur le texte de la page lorsque l'on réglé des marges assez faibles, dans ce cas il est possible d'ajuster la position du pied de page par rapport au bord de la page.

Le réglage est également possible pour l'entête de page.

Menu « Mise en page », afficher le détail puis cliquer sur l'onglet « Mise en page »

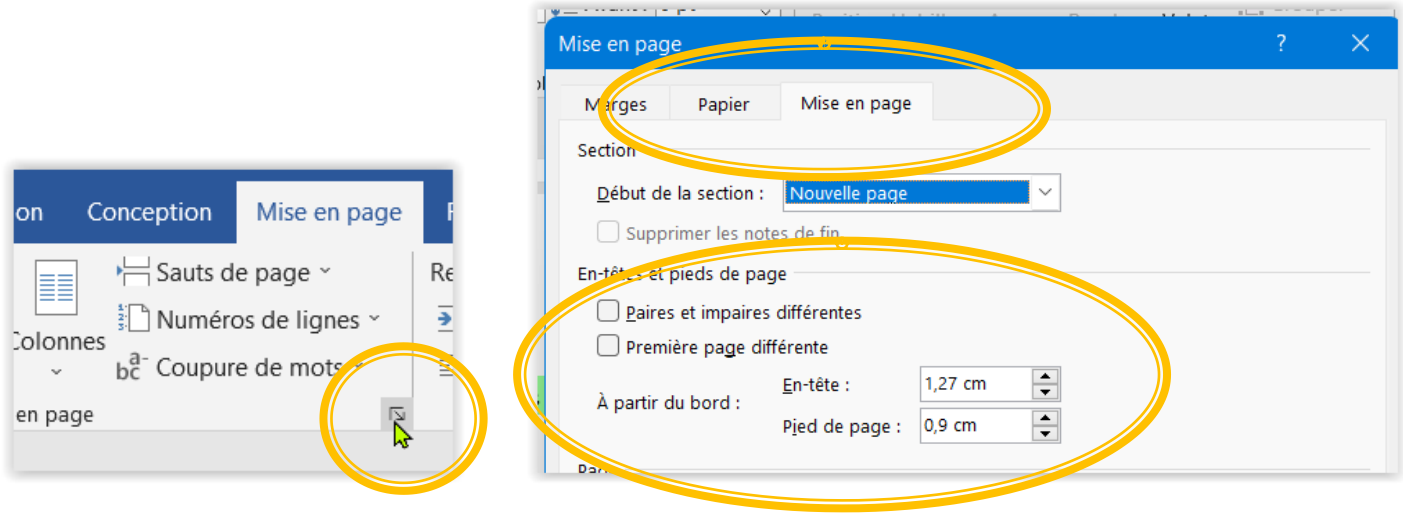

**-o-o-o-o-o-o-o-o-o-o-o-o-o-o-o-o-o-o-o-o-o-o-o-o-o-**